# Product categories

WIFI BATTERY CAMERA

Please read it carefully before using the device and keep this handy.

**Instruction Manual** 

| roduct categories   | 1  |
|---------------------|----|
| echnical Parameters | 4  |
| ps for use          | 5  |
| dd Device           | 8  |
| F Card Video        | 9  |
| loud Storage Video  | 10 |
| evice Sharing       | 10 |
| P Hotspot Mode      | 11 |
| evice Screen List   | 12 |
| asic-Setting List   | 13 |
| 04                  | 14 |

**DIRECTORY** 

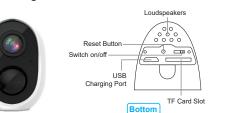

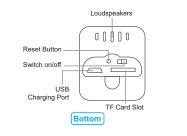

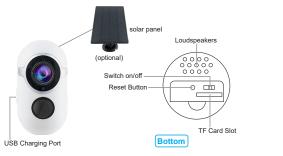

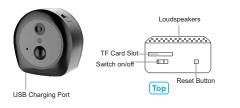

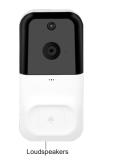

USB Charging Port

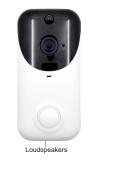

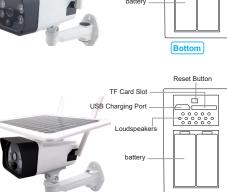

TF Card Slot -

USB Charging Port -

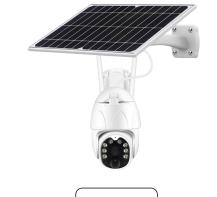

Reset Button

Support capacity: Up to 128G

Battery: Rechargeable Battery

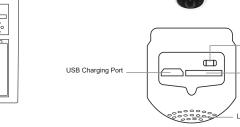

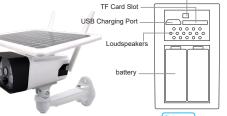

## Tips for use

- 1. This Camera only supported 2.4G WIFI, not supported 5G WIFI.
- 2. Please fully charge the Camera before using it. The charging time is
- 3. Video Camera connection wifi operation guide:
- After the camera is fully charged, please approach the wifi router within 2M when matching the phone and the doorbell. The location where the camera is installed cannot exceed the wifi coverage by 10
- The App cannot detect whether your password is wrong. When entering the wifi password, please make sure that the password is correct otherwise the phone will not connect to wifi.
- Router check operation:There are too many clients connected to the router itself, which exceeds the quota limit, resulting in failure to connect, restart the router.
- 4. Register the App with your phone number or email address.
- Allow app Would like to send you Notifications.
- Allow app to use your location.
- 5. Apple phone users and Android phone users-Registration Process:

Step 1: Apple phone users-Allow all permissions of the App

DENY

- (1). Android phone users-Allow camera to take pictures and record
- (2). Allow camera to access this device's location.
- (3). Allow camera to access photos and media on your decvice.

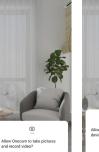

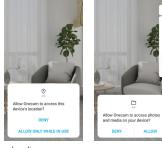

- (4). Allow camera to record audio.
- (5). Allow camera to access device information.
- (6). User Agreement and Privacy Policy.

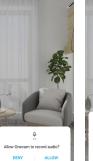

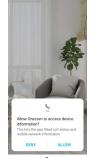

#### **Technical Parameters:**

Resolution: 720X1280 1920X1080 Video bit rate: adaptive Viewing angle:135-165° Audio: Built-in speaker & Microphone WiFi Mode: 2.4GHz 802.11n/g/n

Power Supply: DC 5V Motion Detection: PIR Sensor

Recording method: SD Memory Card/ Cloud Storage Power consumption: Standby 200uA, Working 260mA

#### FCC Warning

This device complies with part 15 of the FCC rules. Operation is subject to the following two conditions: (1) this device may not cause harmful interference, and (2) this device must accept any interference received, including interference that may cause undesired operation.

Changes or modifications not expressly approved by the party responsible for compliance could void the user's authority to operate the equipment.

NOTE: This equipment has been tested and found to comply with the limits for a Class B digital device, pursuant to part 15 of the PCC Rules. These limits are designed to provide reasonable protection against harmful interference in a residential installation. This equipment generates uses and can radiate radio frequency energy and, if no installed and used in accordance with the instructions, may cause harmful interference broad communications. However, there is no guarantee that interference will not court in a particular installation. If this equipment decause harmful interference tradio or letwick on ecoptern, which can be determined by furning more of the following measures:

- · Reorient or relocate the receiving antenna.
- · Increase the separation between the equipment and receiver.
- Connect the equipment into an outlet on a circuit different from that to which the receiver is connected.
- · Consult the dealer or an experienced radio/TV technician for help.

#### Radiation Exposure Statement

This equipment complies with FCC radiation exposure limits set forth for an uncontrolled environment. This equipment should be installed and operated with minimum distance 20cm between the radiator and your body.

- (7). Save username and password.
- (8). Click on- Go to set.
- (9). Open Manage manually:Auto-launch/Secondary launch/Run in

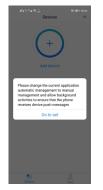

- (10). Allow permissions are turned on.
- (11). Allow ignore battery optimizations automatic management

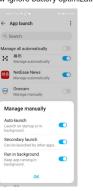

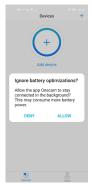

#### 2.Add Device

Device connection guide

After power-on, follow the

instructions

After power on the device, press and hold reset

button on the device backside until you see the

indicator light is steady red

1. Log in to the APP, click the "+" in the device list, and pop up a window to choose"Add intelligently"

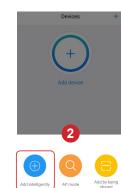

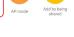

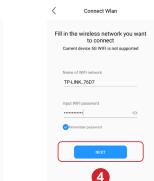

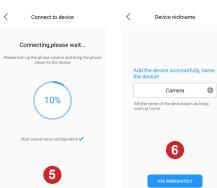

#### 3.TF Card Video

Motion detection SOS

Click the "Playback" icon to view the video in the TF card (Note: The device needs to be plugged in the TF card, the alarm detection is enabled and the video is recorded before the video file can be found).

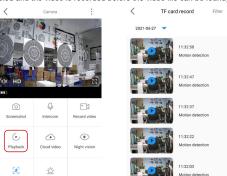

#### 4.Cloud Storage Video

Click the cloud storage function icon in the device list page. Enter the cloud storage video guery and open the purchase page.

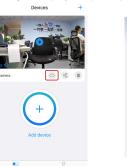

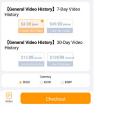

Cloud service

Available service

### 5.Device Sharing

Click the "Share" icon to enter the "Share Management", click the "Share "button, your family can click the "+" APP to select "Scan" to share the device code, you can view your shared device.

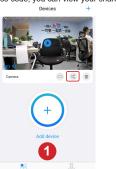

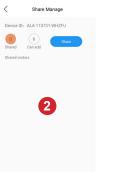

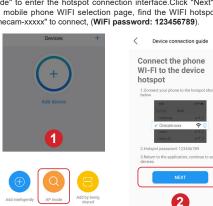

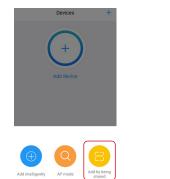

## 6.AP Hotspot Mode

Share Manage

Scanning to add

Access shared devices

The QR Code is valid within 30 minutes

Reset the device, open the APP, click "Add Device" and select "AP Mode" to enter the hotspot connection interface. Click "Next" to enter the mobile phone WIFI selection page, find the WIFI hotspot named "Onecam-xxxxx" to connect, (WiFi password: 123456789).

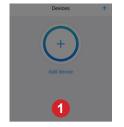

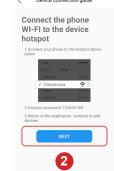

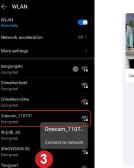

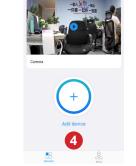

Devices

### **Device Screen List**

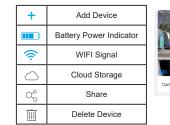

# Basic-setting List

+

Sound/Slient

Battery Power

Indicator

Screenshot

Intercom

Record Video

Playback

Cloud Video

Night Vision

Motion Detection

SOS

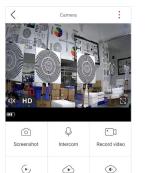

Motion detection SOS

phone album by default.

Note: The video and screenshot

information will be saved in the

#### Q: Why are there issues with push delay and wake-up delay? A1: The product transmits data through a wireless network, and it takes 0-1s to convert and output the data when processing the data, so there will be a 0-1s delay when the product is used. Please use it normally about 5 seconds after the product is Playback Cloud video Night vision

verification code email.

of the router

email registration?

FAQ

successfully connected (operate after the connection is stable). A2: If the wifi signal is weak or the mobile phone signal is weak, it may also cause offline and disconnection, and push notification delays. Before buying, check the wifi coverage area to ensure sufficient signal to avoid a bad experience.

# Q:The device is online and the APP cannot receive push

Q: What should I pay attention to before using the product?

A: When the product is paired, ensure that the distance is within

Q: What should I do if I cannot receive the verification code during

A2:Some mail clients will recognize the verification code as spam.

please go to the spam inbox to check whether there is a

A1:Please make sure your email account is entered correctly

2 meters of the WiFi signal coverage of the router to add network

operations. It is recommended to install the device within 10 meters

- A1: The mobile phone turns on "automatic management" for the "Onecam"APP and turns on all the permissions and notification functions of the APP.
- A2: If you turn off the [Allow Notification] of the APP in the [Notification] and Status Barl of Huawei/Xiaomi mobile phones, there will be no reminder in the notification bar.

12